レタッチ 枠線合成

図形に枠線を入れてパースを仕上げる方法です。

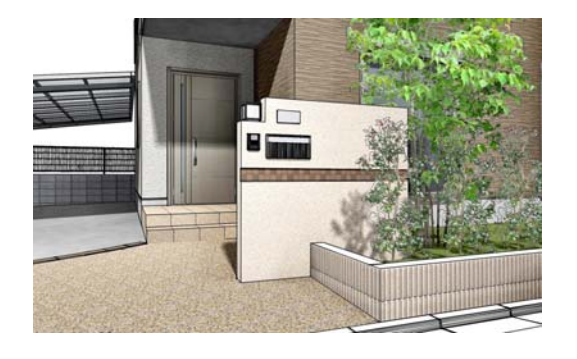

図形に枠線を入れてパースを仕上げるこ とができます。

事前にレンダリングして画像レイヤにパー ス画像を配置しておきましょう。

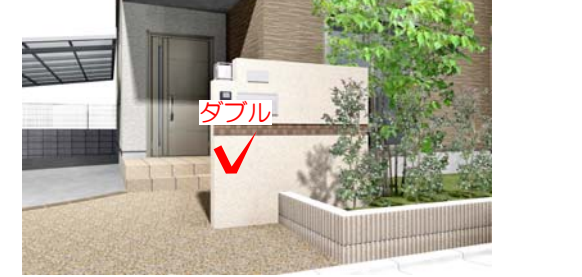

1 画像レイヤに配置した写真合成パースを ダブルクリックします。

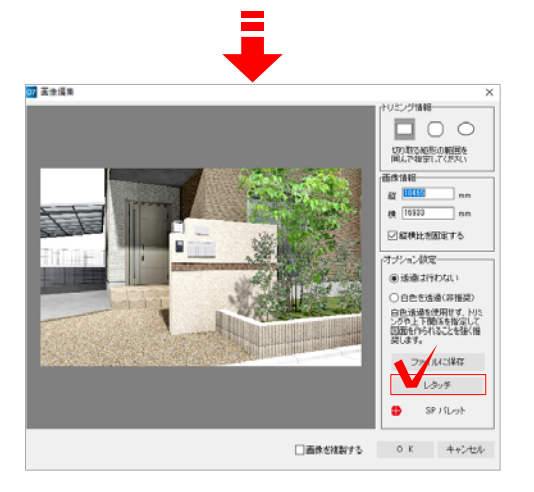

画像編集画面が表示されます。

2 画面右下の「レタッチ」をクリックしま す。

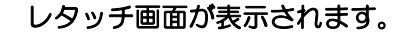

3 加工メニューの「枠線合成」をクリック します。

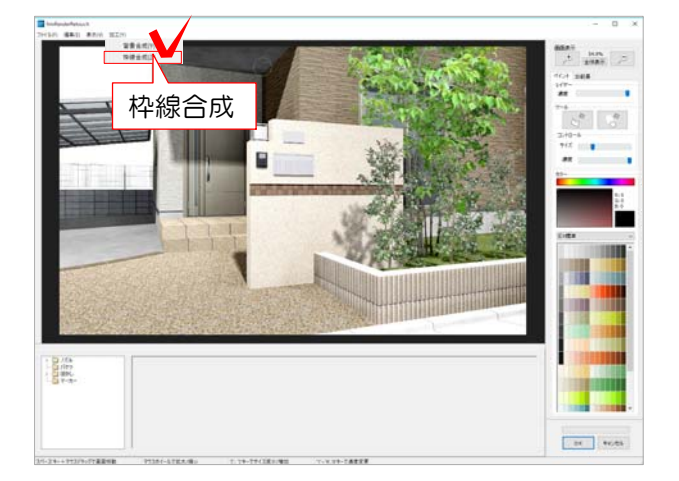

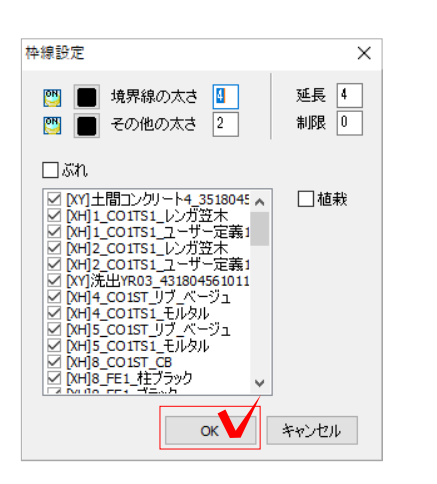

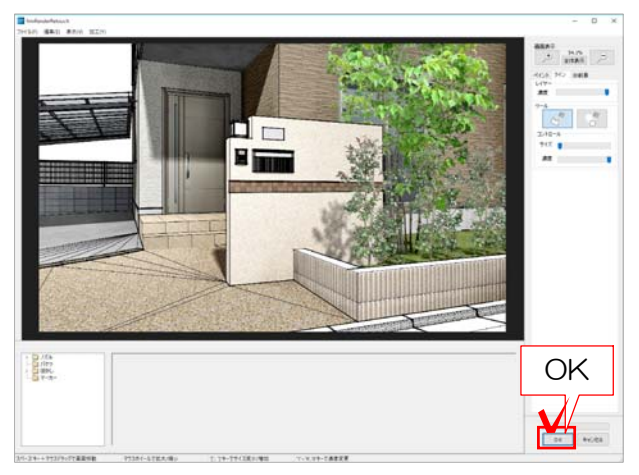

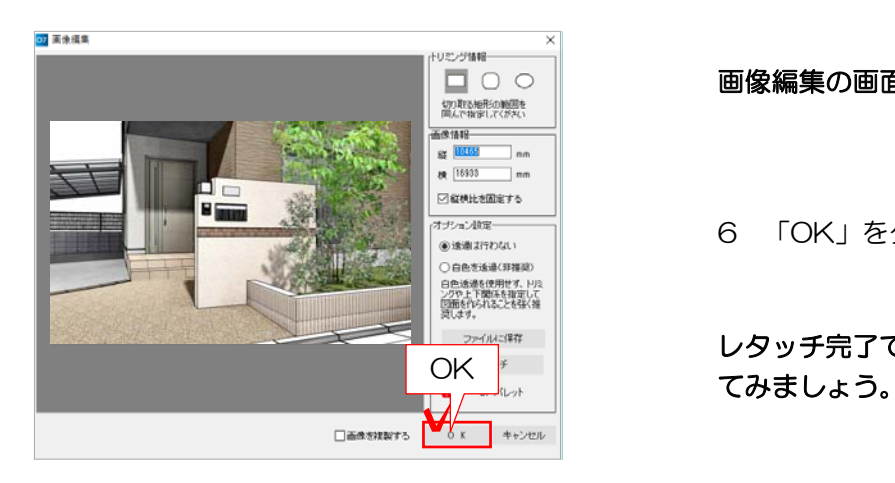

枠線設定の画面が表示されます。

4 線の太さなどを設定し「OK」をクリッ クします。

## パースに枠線が入ります。

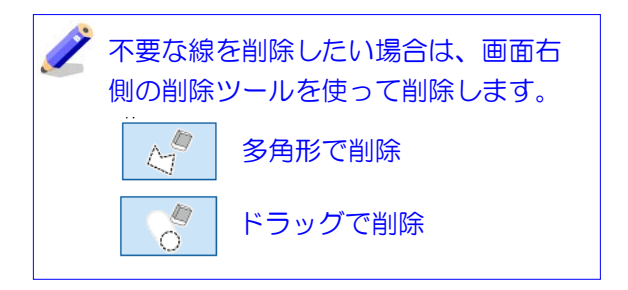

5 「OK」をクリックします。

## 画像編集の画面が表示されます。

6 「OK」をクリックします。

レタッチ完了です。レイアウトして印刷し